## **Eduphoria: Workshop Entering New Courses**

Worksho

- 1. Once you have logged in to Eduphoria, click the **Workshop** link.
- 2. Click the **Manage** tab on the left of the screen.
- 3. Under Course Management, select either Courses or School Courses **Courses-** Offered to attendees district-wide. **School Courses**- attendees from your campus only.
- 4. After selecting Courses or School Courses as is appropriate, click **Add New Course** or **Create School Course** at the bottom.
- 5. Select either **New empty course** or to copy the information from a course already in the system select **Copy existing course.** (This copies the title, date, & time of existing course which can be edited)
- 6. Click **Next.**
- 7. Enter the following information into the wizard when creating a new course. -Course Title -Description (optional) -Start Date & Time -End Date & Time
- 8. Click **Begin Editing Course.** The course should now appear in the right hand column of the screen.
- 9. Select the **Setup** tab.

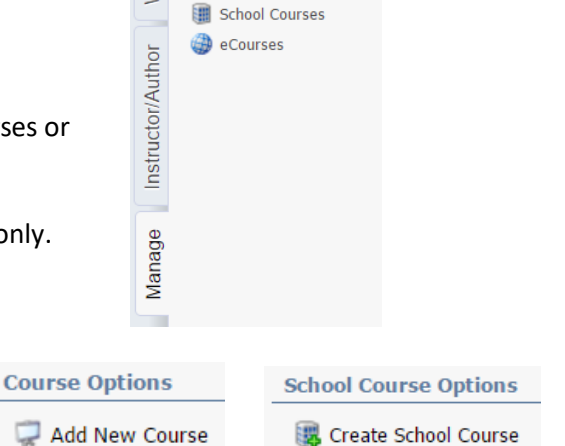

Course Management  $\Box$  Courses

Would you like to create a new, empty course or copy content from an existing course? <sup>O</sup> New, empty course

C Copy existing course

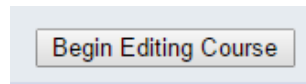

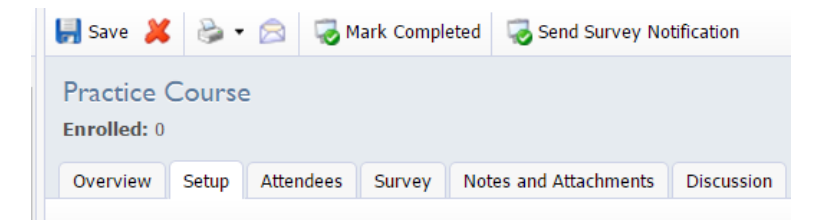

- 10. Under **Course Description,** you can edit course information.
- **Title & Description** (web link is also located here).
- **Sessions & Locations:** click on the date at the top and a gray box will open at the bottom of the screen. Here you can change date and time and add/change the location. Make sure to click **Save** at the bottom. If the session will be presented on more than one day, click on the green plus sign, and add additional dates/times, select "save."
- Publication Dates: You can change the registration open and close dates.
- **Instructors**: Be sure to add the instructors so they will be able to access their courses.

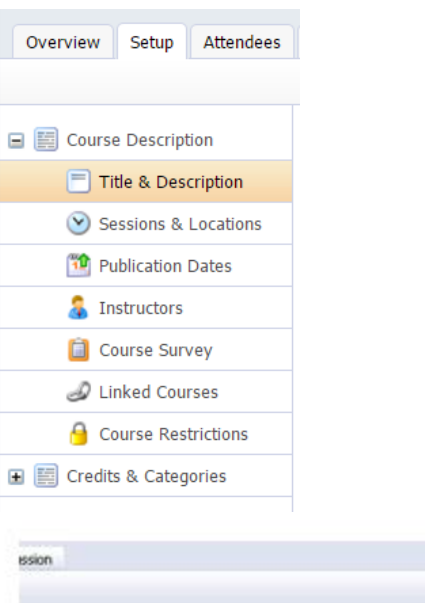

7/29/2011 at 5:00 PM igy Lab A

## 11. Under **Credits & Categories:**

- **Course Credit:** Texas SBEC CPE is the only **required** credit in this section.
- 1  $\text{credit} = 1$  hour - **NCLB: Required** Select applicable subject (select other if not listed). **Duration:** How long was training? **Time Period:** How many days did it take?

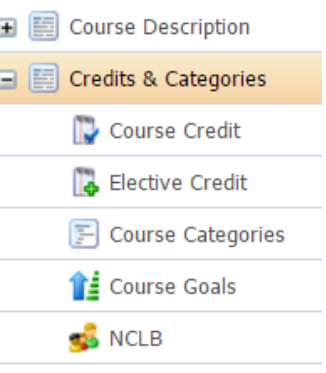

- 12. Be sure to click **Save** as you make changes.
- Save 3

Ove

13. Select the **Attendees** tab.

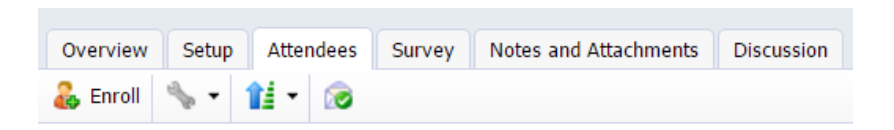

14. Make sure to adjust the **Max Seating** on the right hand side as necessary. Enrollees are placed on a waiting list if seats are not available.

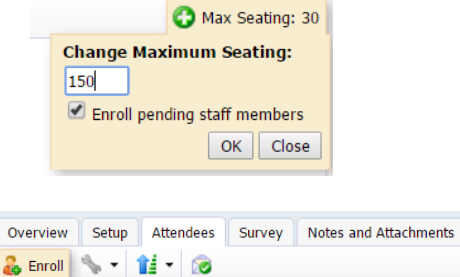

 $\mathbb Q$ 

 $\odot$  View Staff  $\bigcirc$  View Groups  $\bigcirc$  View Guests

Enter an Email Address or Name

D

Select Close

- 15. If you need to enroll the attendees, select **Enroll.**
- 16. You can type in each attendee one by one. Type in their name and click the search icon. When their name appears, select the name and then click the **Select** button.

17. You can search by campuses by selecting **View Groups.** Select your campus then click on **Select Group.** A list of all staff members whose profile says they are on that campus will appear. You can uncheck the ones you do not want to register before clicking **Select.**

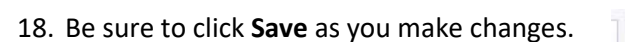

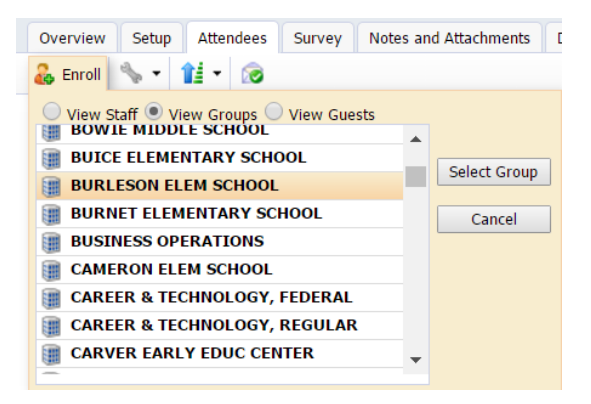

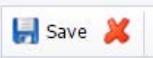